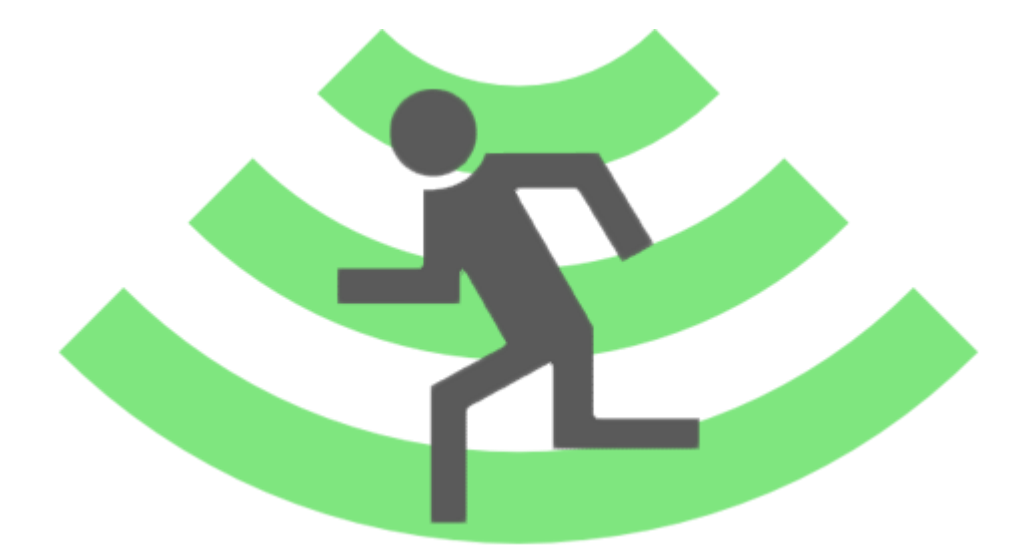

# **Radiation Runner** Hilfe

[http://hadizadeh.de](http://hadizadeh.de/)

[http://czyrny.net](http://czyrny.net/)

# Inhaltsverzeichnis

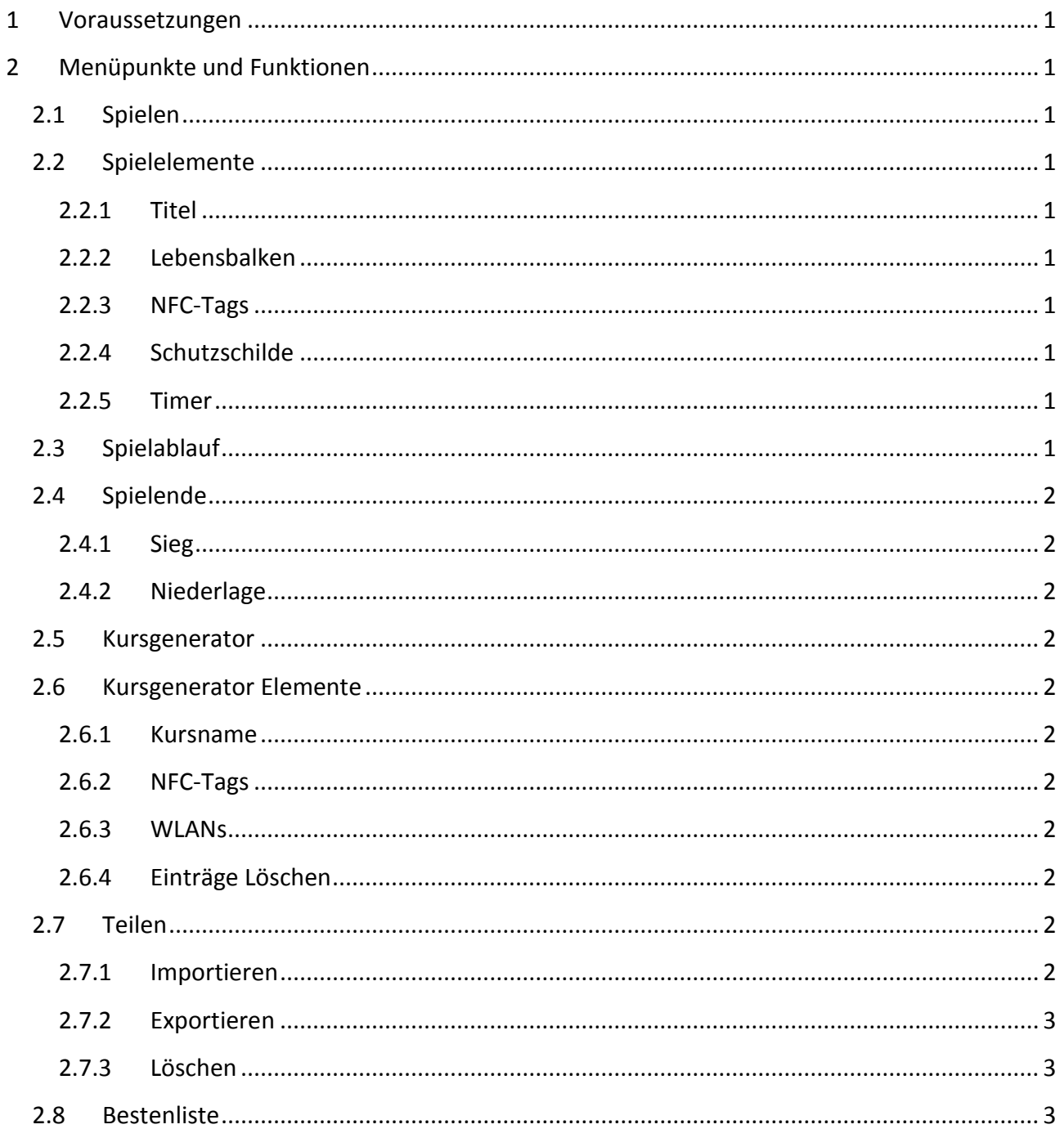

# <span id="page-2-0"></span>**1 Voraussetzungen**

Um die Anwendung "Radiation Runner" im vollen Umfang nutzen zu können, muss das verwendete Smartphone über GPS, WLAN, NFC und Bluetooth verfügen.

# <span id="page-2-1"></span>**2 Menüpunkte und Funktionen**

## <span id="page-2-2"></span>**2.1 Spielen**

Zum Spielen von Radiation Runner ist es notwendig mindestens selbst einen Kurs zu erstellen oder diese per "Teilen" zu importieren. Existieren noch keine Kurse wird man darauf hingewiesen.

## <span id="page-2-3"></span>**2.2 Spielelemente**

#### <span id="page-2-4"></span>**2.2.1 Titel**

Der Titel ist der Name des aktuellen Kurses.

#### <span id="page-2-5"></span>**2.2.2 Lebensbalken**

Der dargestellte Lebensbalken wird von der WLAN Stärke der eingetragenen Schutzschilde beeinfluss. Sobald der stärkste Schutzschild unter 65% sinkt, sinkt der Lebensbalken. Dieser sinkt umso schneller, desto schwächer das stärkste Schutzschild ist. Sollte eines der Schutzschilde wieder über 65% steigen, steigt der Lebensbalken langsam an.

#### <span id="page-2-6"></span>**2.2.3 NFC-Tags**

Es werden alle NFC-Tags angezeigt, die beim Erstellen der Kurse angelegt wurden. Wird während des Spiels ein NFC-Tag eingelesen, wird dieser abgehakt.

#### <span id="page-2-7"></span>**2.2.4 Schutzschilde**

Es werden alle Schutzschilde (WLAN Netzwerke) angezeigt, die beim Erstellen des Kurses angelegt wurden.

#### <span id="page-2-8"></span>**2.2.5 Timer**

Der Timer zeigt die vergangene Spielzeit und ist ein wichtiger Bestandteil der Punkteberechnung. Je weniger Zeit man benötigt desto höher ist die später ausfallende Punktzahl für die Bestenliste.

### <span id="page-2-9"></span>**2.3 Spielablauf**

Sobald das Spiel gestartet wird, hat der Spieler die Aufgabe alle in der Liste angezeigten NFC-Tags so schnell wie möglich zu finden und einzulesen. Hierzu sollte er sich in der Reichweite von mindestens einem Schutzschild (WLAN) befinden. Dessen stärke sollte nicht unter 65% fallen da dies die Lebenspunkte reduziert.

## <span id="page-3-0"></span>**2.4 Spielende**

#### <span id="page-3-1"></span>**2.4.1 Sieg**

Wenn alle NFC-Tags eingelesen und die Lebenspunkte nicht unter null gefallen sind, hat der Spieler gewonnen. Anschließend wird die Punktzahl für die Bestenliste aus der vergangenen Zeit und dem verbliebenen Leben berechnet.

#### <span id="page-3-2"></span>**2.4.2 Niederlage**

Sobald die Lebenspunkte unter Null fallen und nicht alle NFC-Tags eingelesen sein, ist das Spiel verloren.

#### <span id="page-3-3"></span>**2.5 Kursgenerator**

Mit dem Kursgenerator können eigene Kurse erstellt werden.

#### <span id="page-3-4"></span>**2.6 Kursgenerator Elemente**

#### <span id="page-3-5"></span>**2.6.1 Kursname**

Für die Erstellung des Kurses ist der Name des Kurses zwingend notwendig.

#### <span id="page-3-6"></span>**2.6.2 NFC-Tags**

Über die Schaltfläche "NFC-Tag hinzufügen" muss mindestens ein NFC-Tag beschrieben werden.

#### <span id="page-3-7"></span>**2.6.3 WLANs**

Es muss mindestens ein WLAN ausgewählt werden, damit der Kurs erstellt werden kann. Dies geschieht über die Schaltfläche "WLAN hinzufügen". In der darauf folgenden Ansicht erscheint eine Liste aller aktuell erreichbaren WLANs und deren Signalstärke.

#### <span id="page-3-8"></span>**2.6.4 Einträge Löschen**

Sollte ein NFC-Tag oder WLAN falsch ausgewählt worden sein, kann dieses durch einen langen Druck "Long Press" auf das Element in der jeweiligen Liste entfernt werden.

#### <span id="page-3-9"></span>**2.7 Teilen**

Über die Teilen Funktion kann der Benutzer erstellte Kurse per Bluetooth exportieren oder importieren. Zusätzlich gibt es die Möglichkeit Kurse zu löschen.

#### <span id="page-3-10"></span>**2.7.1 Importieren**

Um einen Kurs zu importieren, muss Bluetooth aktiviert sein. Ist dies nicht der Fall wird man darauf hingewiesen und hat die Möglichkeit Bluetooth zu aktivieren. Anschließend erscheint eine Liste aller Geräte mit aktiven Bluetooth. Aus dieser wählt man den Sender. Geschieht das zum ersten Mal, muss man dem "Pairing-Dialog" zustimmen. Abschließend wird der Kurs empfangen und abgespeichert.

#### <span id="page-4-0"></span>**2.7.2 Exportieren**

Um einen Kurs zu importieren, muss Bluetooth aktiviert sein. Ist dies nicht der Fall wird man darauf hingewiesen und hat die Möglichkeit Bluetooth zu aktivieren. Anschließend wartet das Gerät 300 Sekunden auf einen Verbindungsaufbau. Erfolgt dieser rechtzeitig, wird der Kurs automatisch versendet.

#### <span id="page-4-1"></span>**2.7.3 Löschen**

Durch einen langen Druck "Long Press" auf einen Kurs (in der Liste der zu exportierenden Kurse) kann dieser gelöscht werden.

#### <span id="page-4-2"></span>**2.8 Bestenliste**

Die Bestenliste zeigt alle Siege und die jeweilige Punktzahl in absteigender Reihenfolge an. Durch die Auswahl eines Ergebnisses erscheinen weitere Details.